## **METATRADER 5 QUICK USER GUIDE**

# **OVERVIEW**

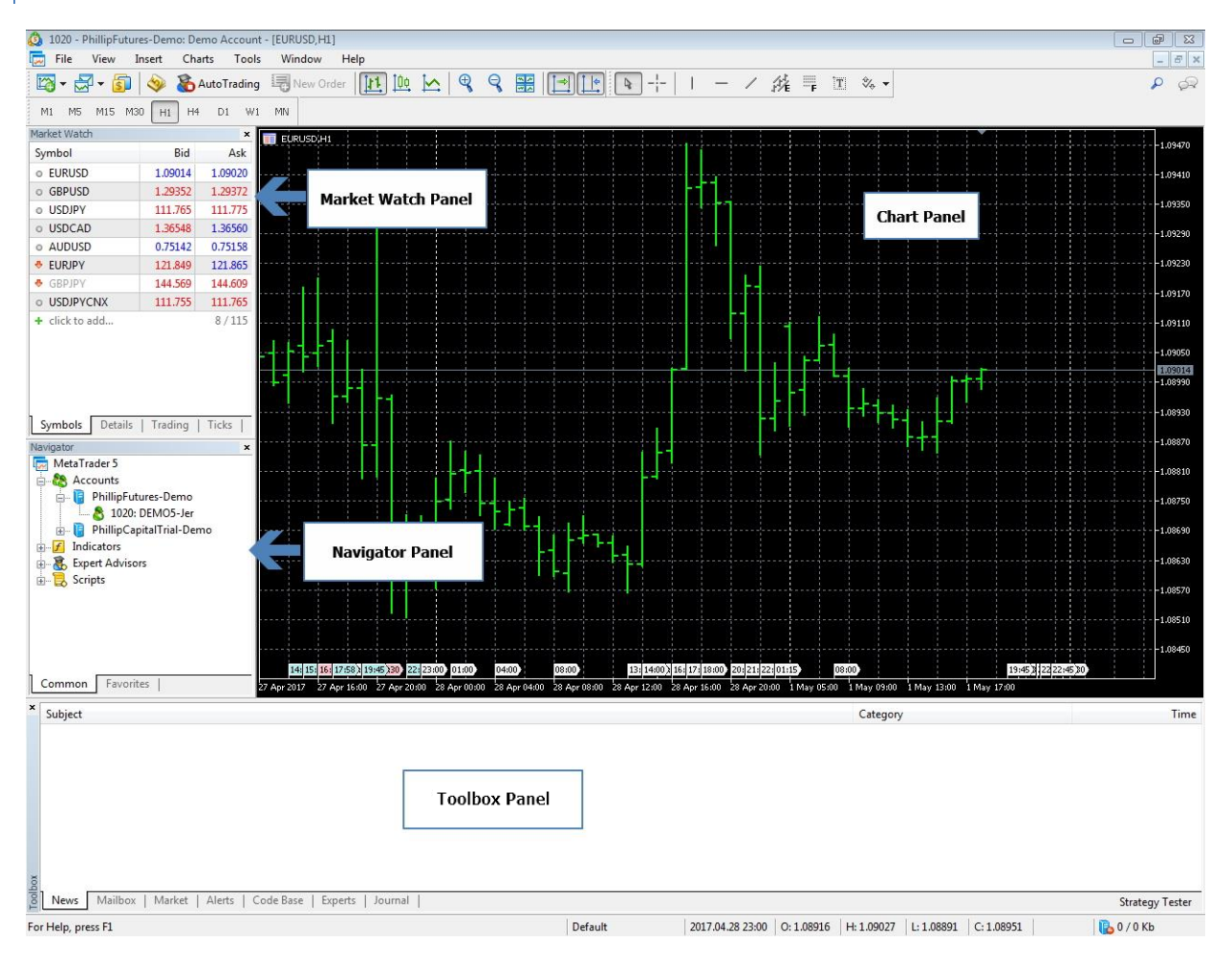

### MARKET WATCH PANEL

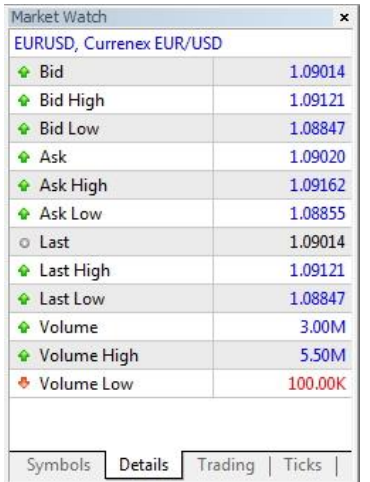

Details tab shows the details of the selected currency

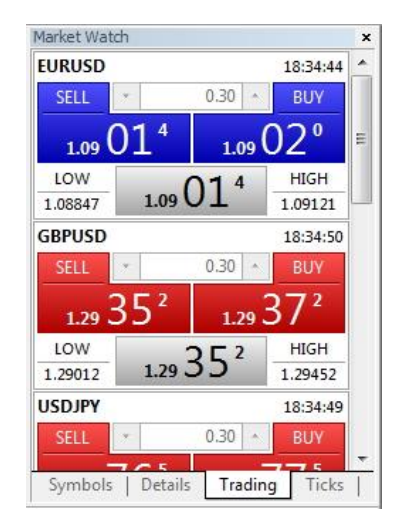

Trading tab displays a quick trading panel for all currency pairs in Market watch

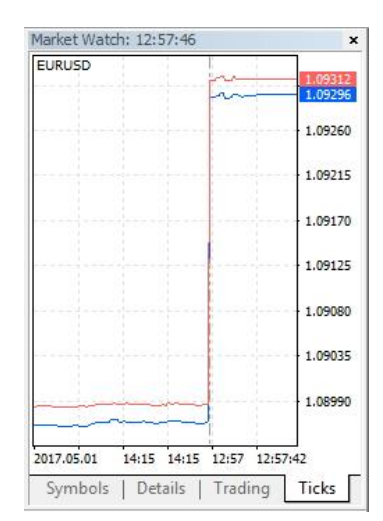

Ticks tab display the tick information in graphical form for selected currency

## NAVIGATOR PANEL

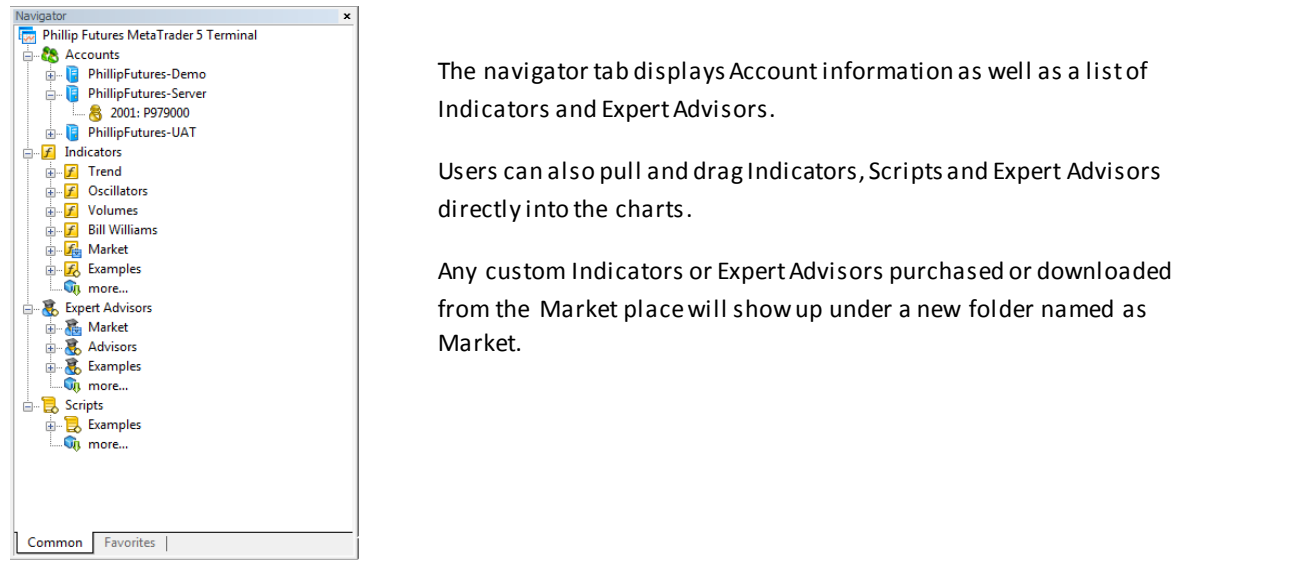

## TOOLBOX PANEL

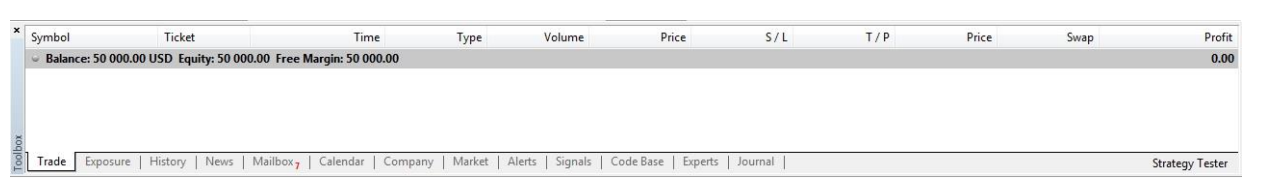

Toolbox panel displays Trade information, client's currency Exposure, trading History in addition to News and economic Calendar information.

- Trade tab displays Open and Working trades as well as Balance and Available Margins.
- History tab displays client's trade history in addition clients can generate a report based on their trading history to see their progress.
- News tab will display the latest news feeds
- Calendar tab will display economic data events

### HOW TO OPEN A NEW CHART WINDOW

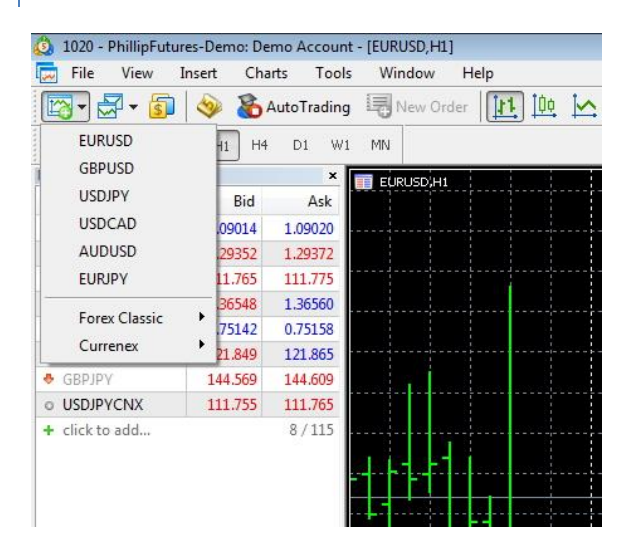

Click on the New Chart icon and select a currency to open a new chart window.

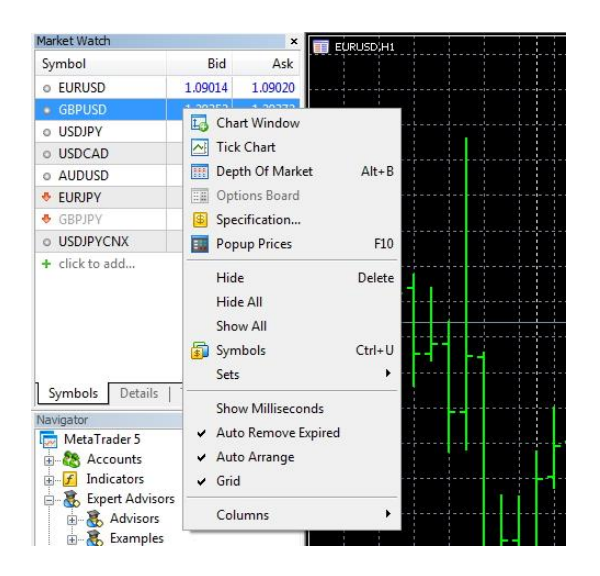

Alternatively, within Market Watch, select a currency and right click then select Chart Window.

User can also drag and drop the desired currency directly into the chart window.

#### 1020 - PhillipFutures-Demo: Demo Account - [GBPUSD,H1] File View Insert Charts Tools Window Help E EURUSD 1回区 New Chart Open Deleted GBPUSD Profiles **USDIPY USDCAD** Close  $Ctrl + F4$  $S_3$ Save...  $Ctrl + S$ AUDUSD  $\circ$ Save As Picture.. EURJPY  $\epsilon$  $\circ$ Open Data Folder **Forex Clas EURUSD**  $\circ$ Currenex  $\overline{\mathbf{r}}$ GBPUSD Print...  $Ctrl + P$  $\epsilon$ **USDJPY Q** Print Preview ¢ **USDCAD** Print Setup.. ä AUDUSD  $\circ$ Open an Account... **EURJPY**  $\overline{4}$ Login to Trade Account GBPJPY Login to MQL5.community Exit

Another way is to click on File, New Chart and select a currency to open a new chart window.

Note: To see the full list of currencies available, Right Click on any Currency pair in the Market Watch panel and select Show All.

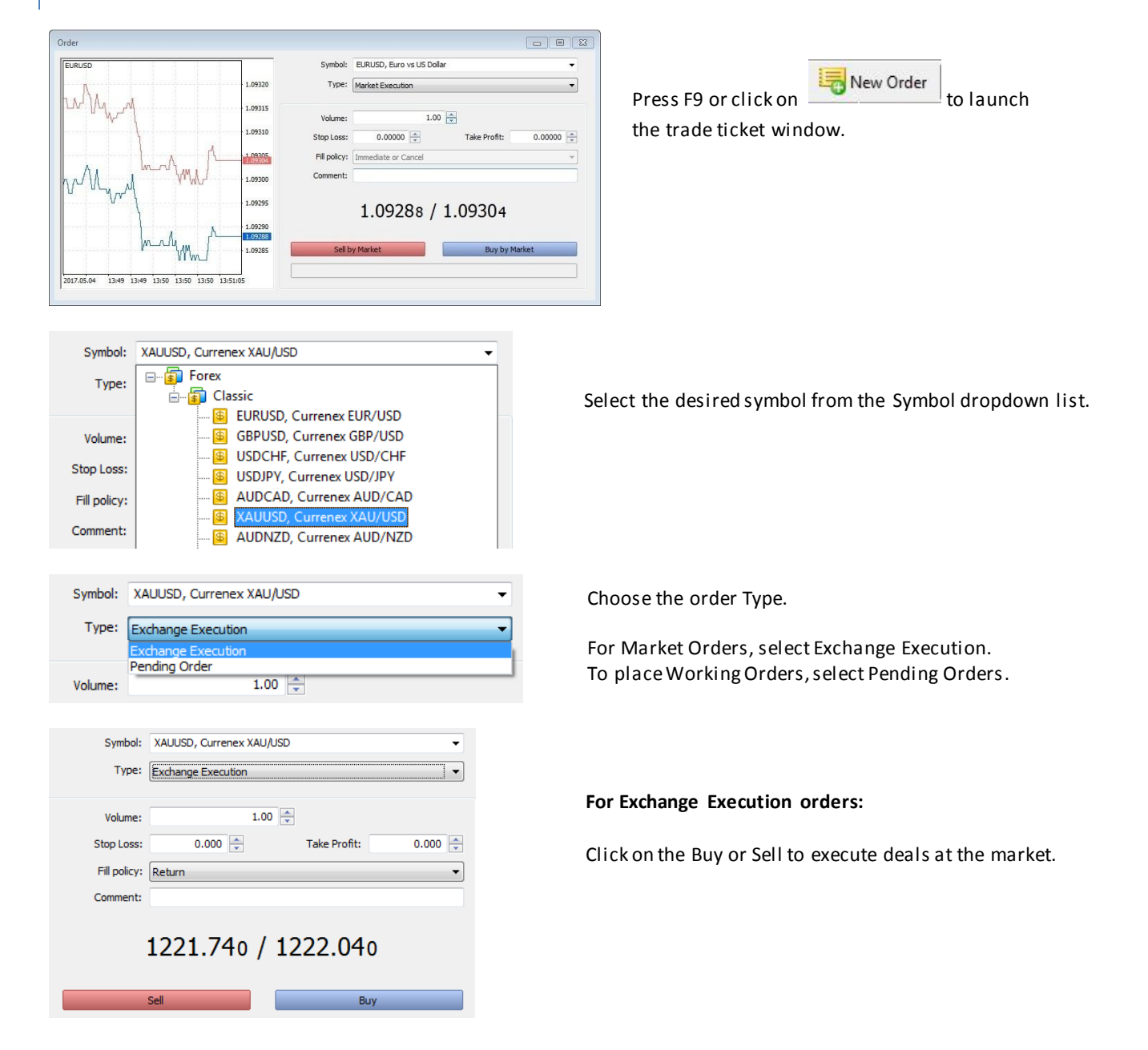

# PLACING AND CLOSING A TRADE

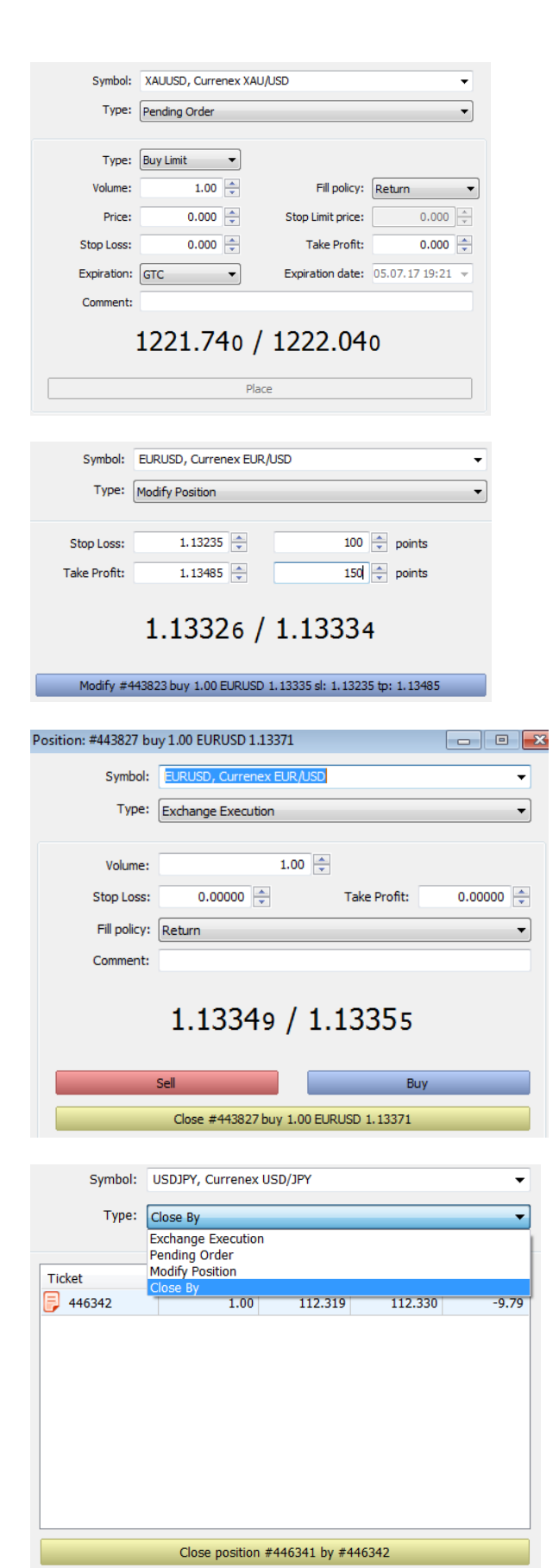

#### **For Pending orders:**

Choose from the 6 order types available. Enter a Price, SL and/or TP and click on Place.

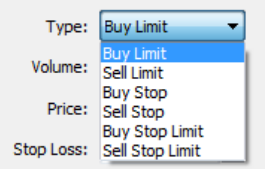

To add a TP and/or SL level to an existing executed order:

Select the desired trade, Right Click and Click on Modify or Delete

Enter your desired SL and/or TP either by price or by points. Take note:  $1$  point = 0.1 pip

#### **To close a trade:**

Select the desired trade, Right Click and Click on **Close Position** 

Click on Close to square at the market. You can change the Volume to partially close your trade.

If you have Hedged trades (both Long and Short), you can close them against each other as well.

Right click on the trade and choose Close By and choose the trade to close out.